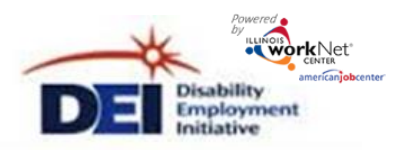

- 1. Go to your DEI Partner Tools.
	- Go t[o www.illinoisworknet.com](http://www.illinoisworknet.com/) and **Login** to your Illinois workNet account.
	- Go to **My Dashboard** and select **Partner Tools**.
	- Select **Disability Employment Initiative (DEI)**.

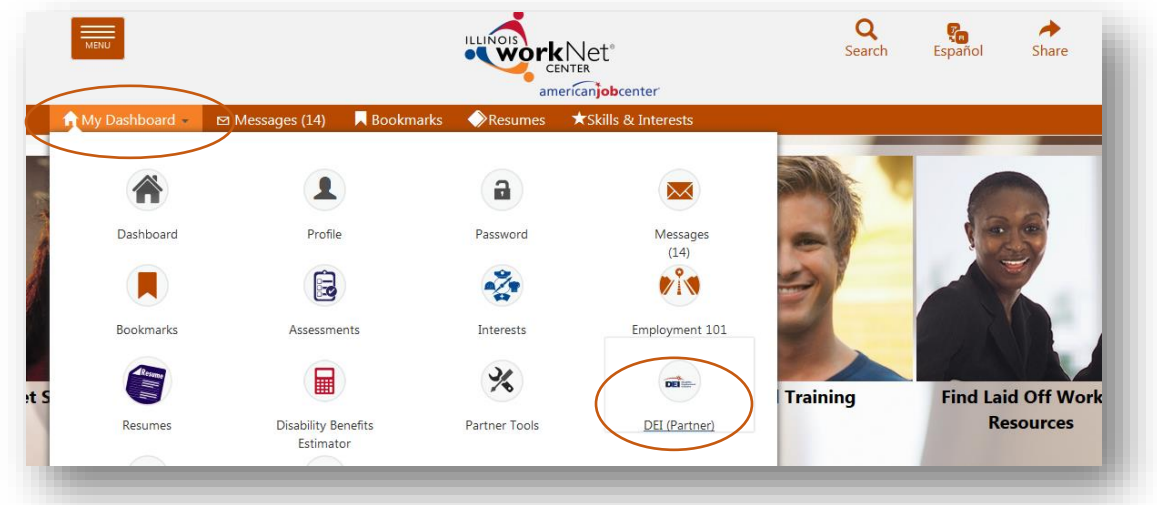

2. Access a filtered list of customers from your DEI program dashboard.

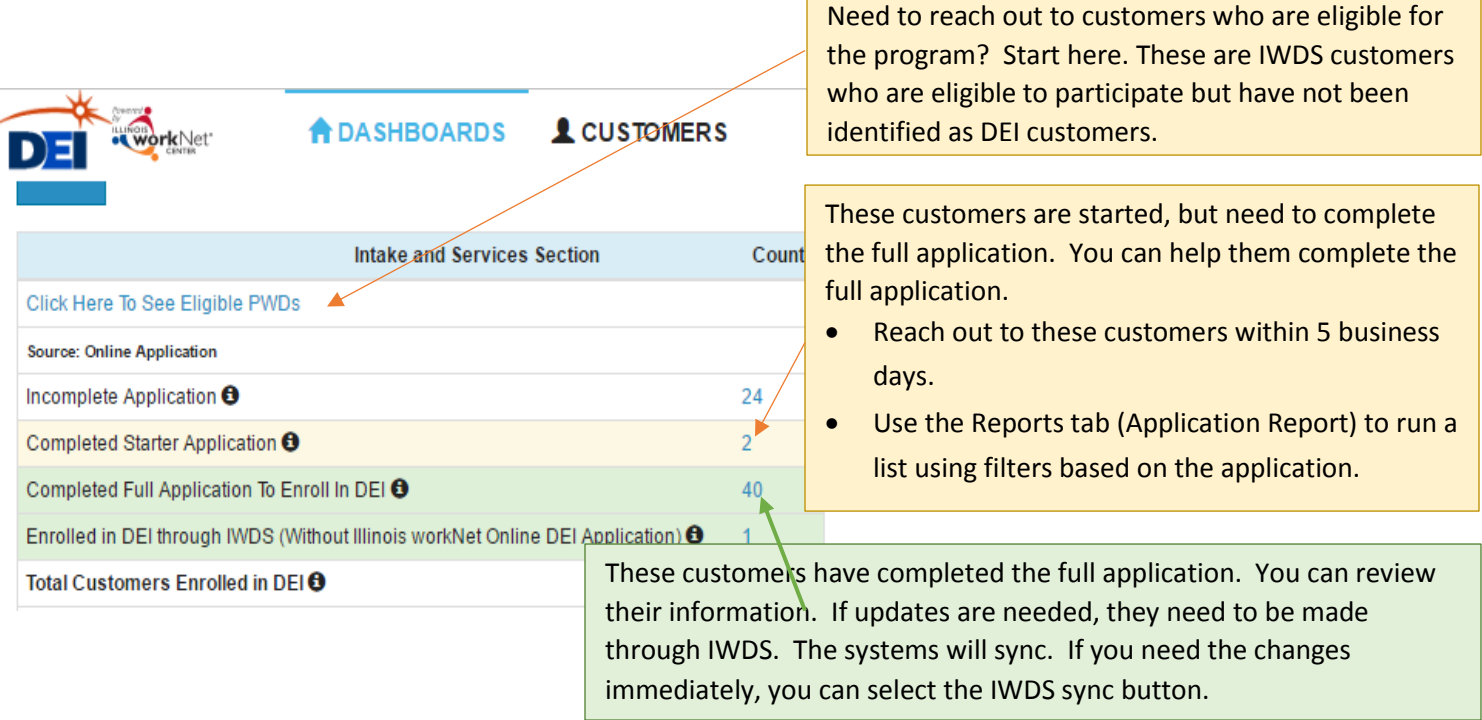

This workforce product was funded by a grant awarded by the U.S. Department of Labor's Employment and Training Administration. The product was created by the grantee and does not necessarily reflect the official position of the U.S. Department of Labor. The U.S. Department of Labor makes no guarantees, warranties, or assurances of any kind, express or implied, with respect to such information, including any information on<br>linked s created it. Internal use by an organization and/or personal use by an individual for non-commercial purposes is permissible. All other uses require the prior authorization of the copyright owner."

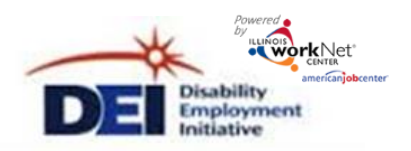

3. Select the **Profile** link for the customer.

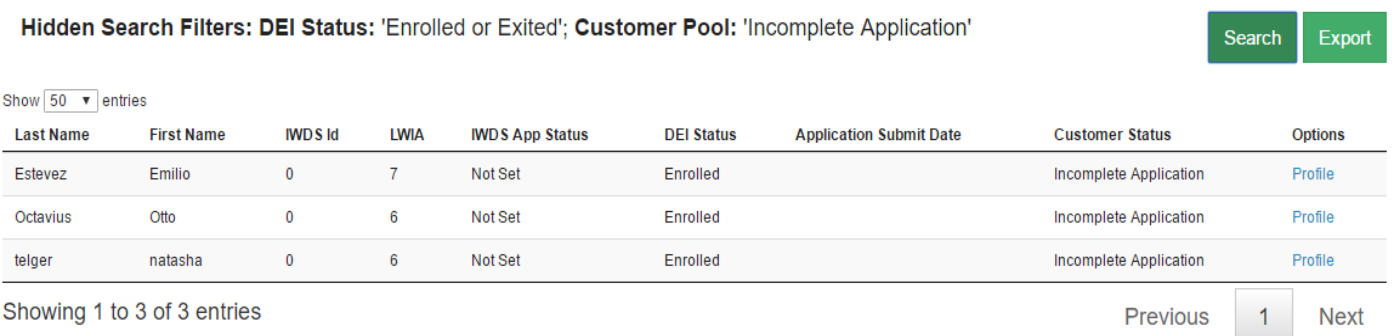

4. Review customer DEI information as needed. If a customer only has a starter application, you can complete the full application with them. The full application can be updated until it is submitted.

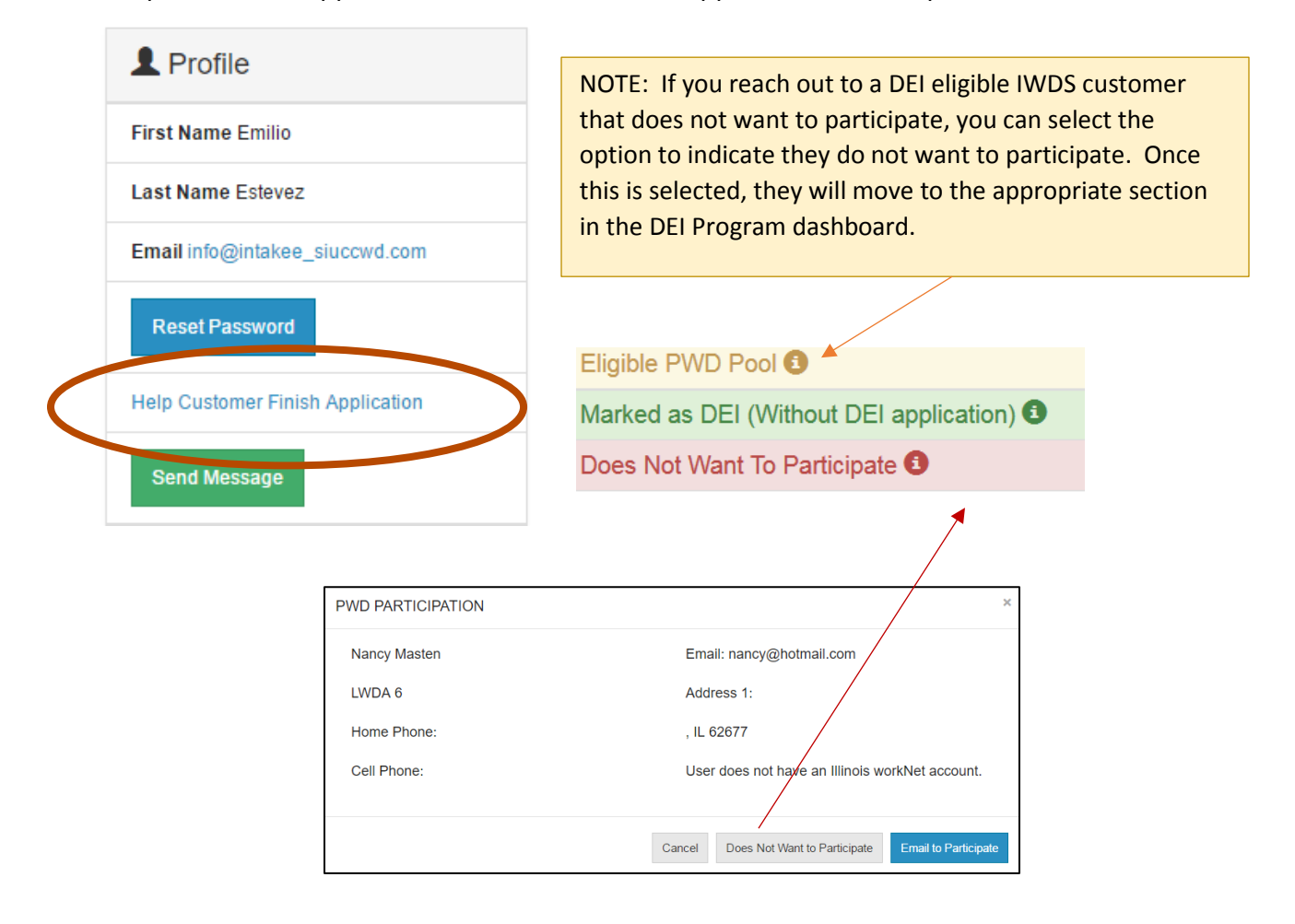

Sponsored by the Illinois Department of Commerce and Economic Opportunity.

linked sites and including, but not limited to, accuracy of the information or its completeness, timeliness, usefulness, adequacy, continued availability, or ownership. This product is copyrighted by the institution that created it. Internal use by an organization and/or personal use by an individual for non-commercial purposes is permissible. All other uses require the prior authorization of the copyright owner."